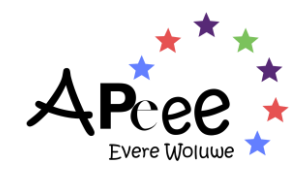

## **How to Connect to the APEEE Secured Zone**

**Step 1**: You have received a message informing you about the APEEE CRM project and its transformational and fundamental importance in providing new and better services for you and your children is in its final stages. In order to move on to the next stage, we need your help. We kindly ask you to click on : [Register \(site.com\)](https://apeeebxl2.my.site.com/parents/s/login/SelfRegister?language=en_GB&locale=us) to get started.

**Step 2**: A page loads and asks you to enter the same email address provided to the school.

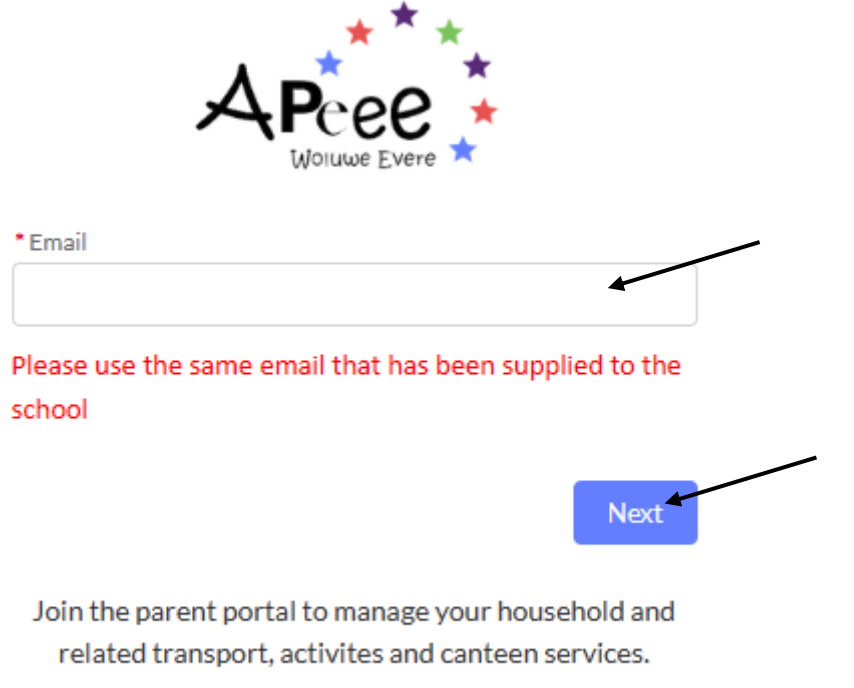

Already have an account?

**Step 3**: Once you have entered the email address, click on "*Next*".

**Step 4**: A page will load where you will be asked to select your preferred language for the Secured Zone. Once you have selected, please click "*Next*".

Once you have clicked "*Next*" you will receive a verification code on the email address you entered in the first step. **Please check your 'spam' or 'junk' email box**. The message looks like the one below and is sent from the email address: [no-reply@woluweparents.org](mailto:no-reply@woluweparents.org)

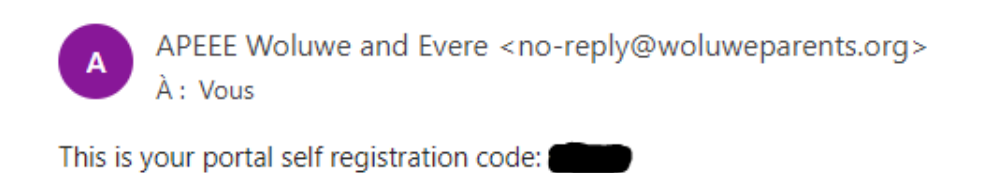

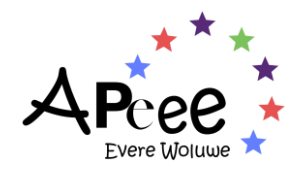

**Step 5**: please copy the code from the email you received, into the bar below. Once you have, please click on "*Next*". A verification code will be sent.

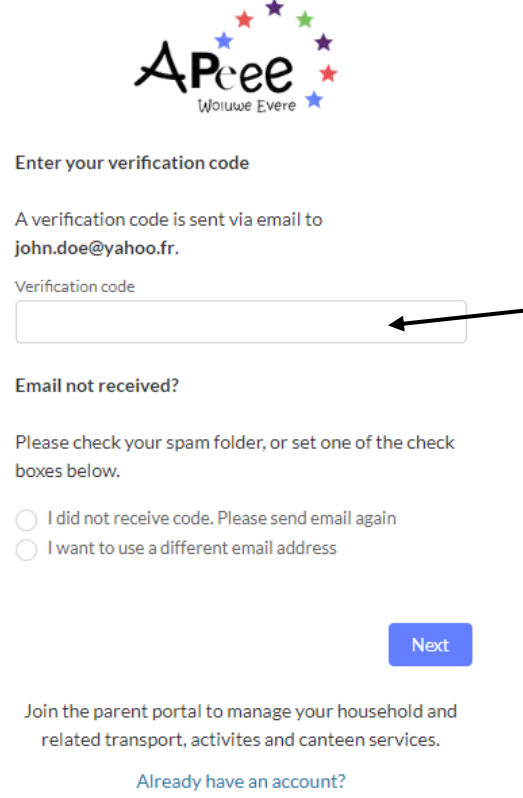

**Step 6:** A new page will load and ask you to **carefully read the Terms & Conditions and the Privacy Policy**. Once you have and agree, we invite you **to tick the box** and click on "*Next*".

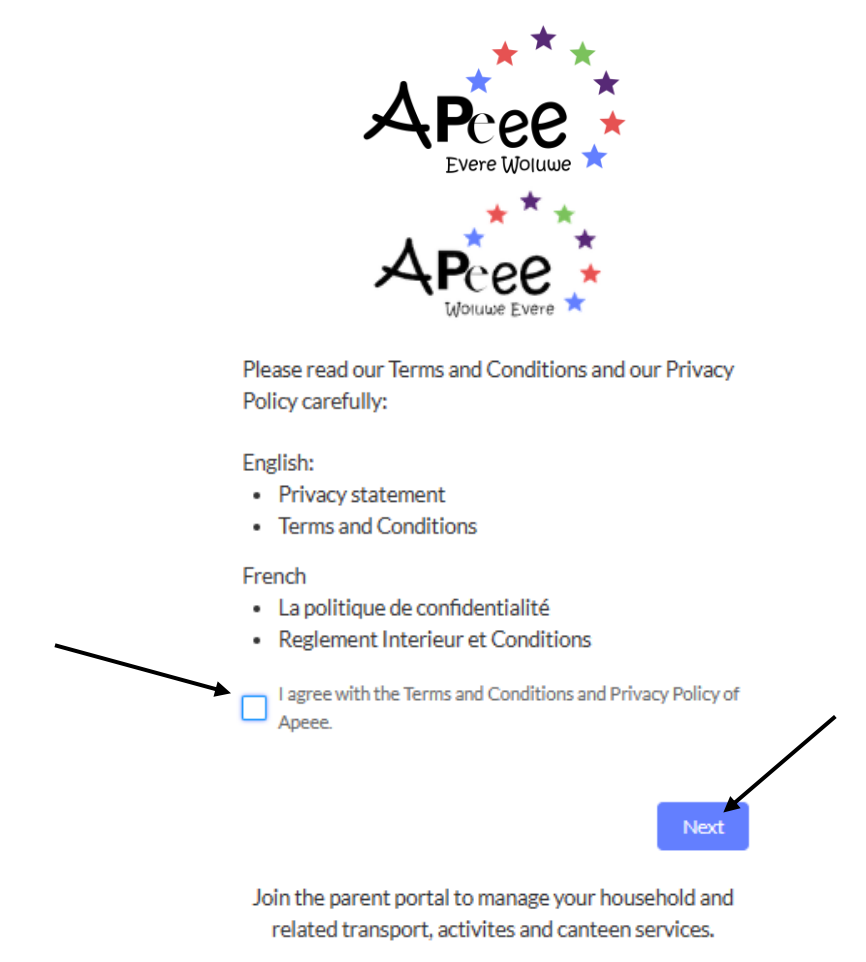

Already have an account?

**Step 7: Once you have completed step 6, a new page loads. To finish, you must click on "***Create Account***" to receive a message in your email box.** 

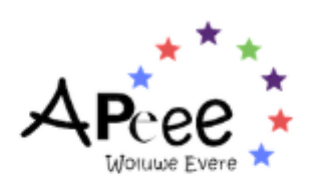

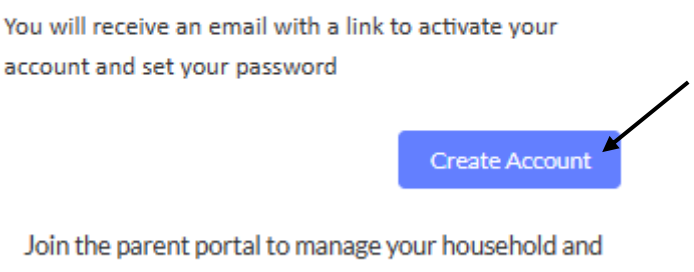

related transport, activites and canteen services.

Already have an account?

Once "*Create Account*" is validated, a page will load with the following message inviting you to **check your email box in order to click on the activation message and then create your password.**

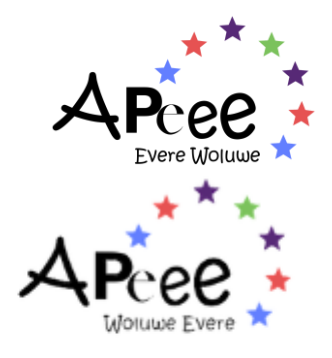

Registration completed. Please check your mailbox for the activation email.

Join the parent portal to manage your household and related transport, activites and canteen services.

Already have an account?

**Once you have received the message, click on the link to activate your account. You will be able to reset your password and create one. As shown below.**

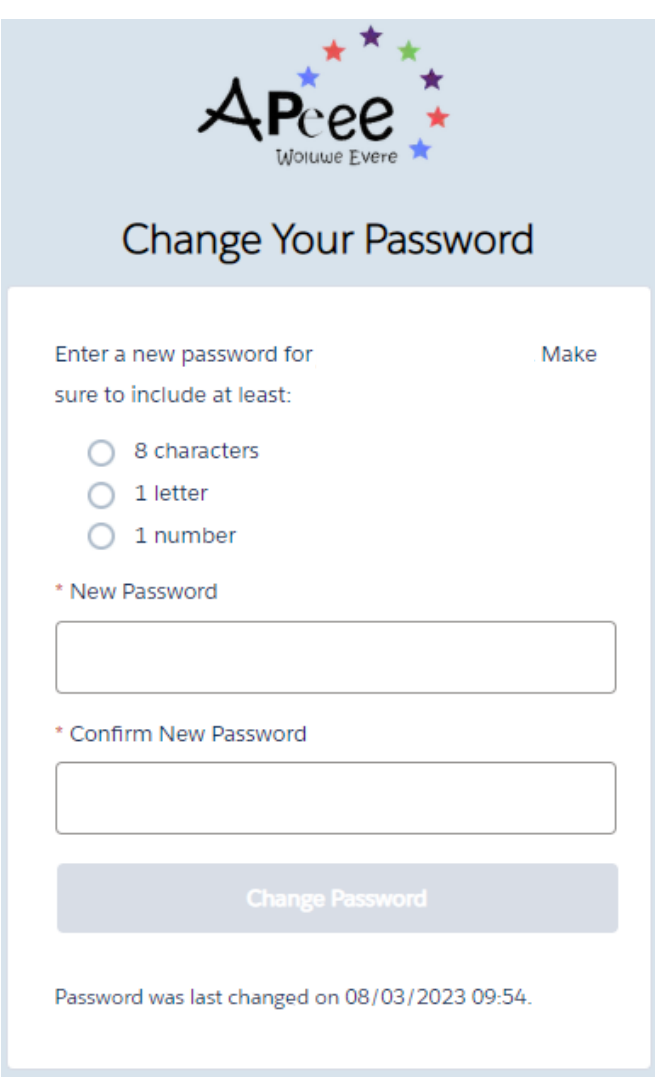

Once you have created your password, you will be taken to your home page, which will look like this, (see below), with your information, children, etc.

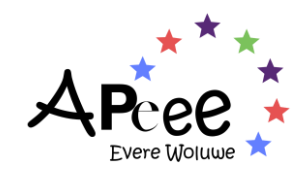

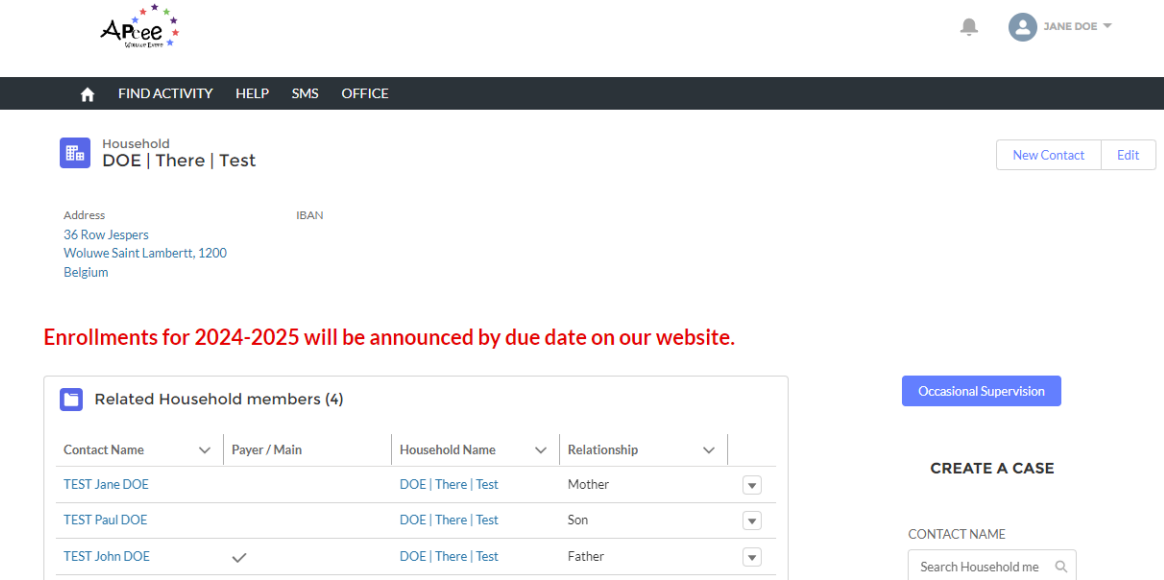

### **Verify & Modify Your Home Address**

Daughter

 $\overline{\mathbf{v}}$ 

To modify your home address, you can click on the "*Edit*" available on the home page.

DOE | There | Test

**TEST Julie DOE** 

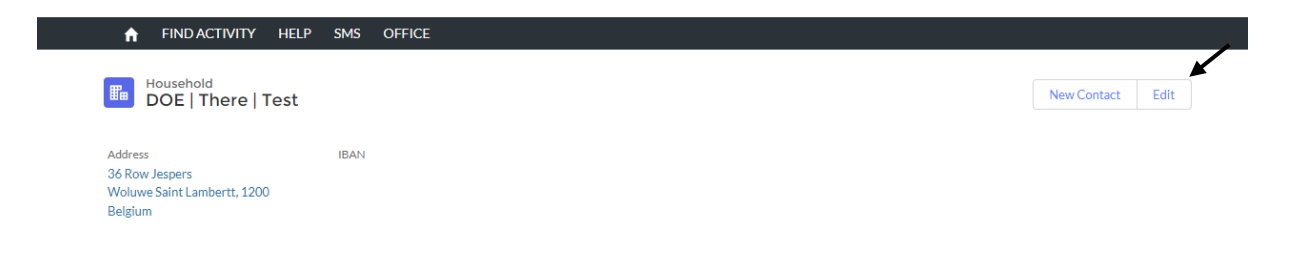

## **Verify & Modify Your Personal Information**

On your Home page, as shown below, you have "*Related Household Members*", click on the different members to verify the information (bank information, phone numbers, etc). We kindly ask you **NOT** to provide the same email address for both parents, as it will block your access.

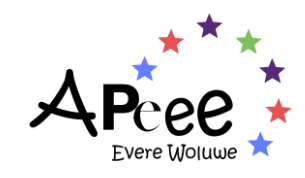

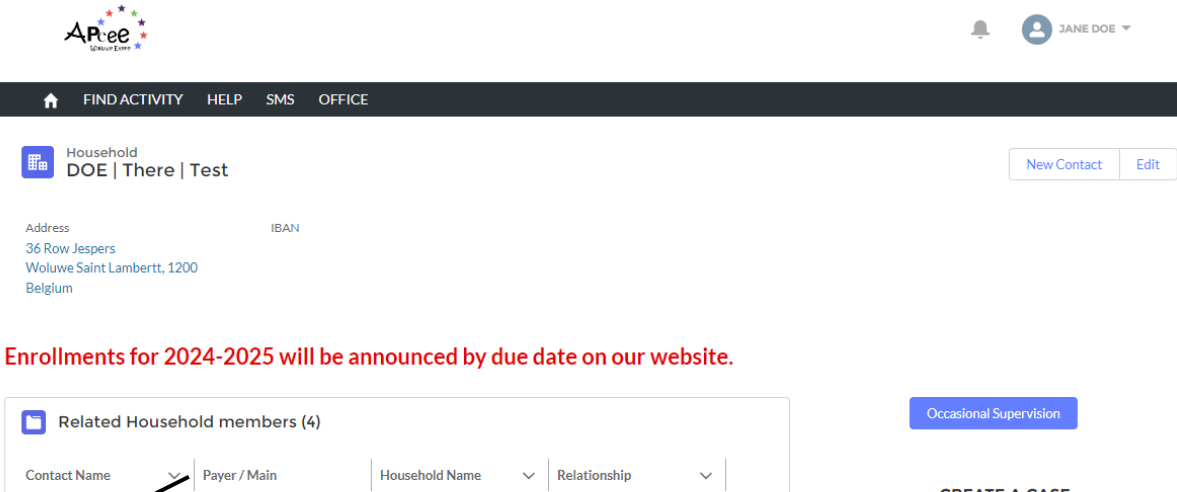

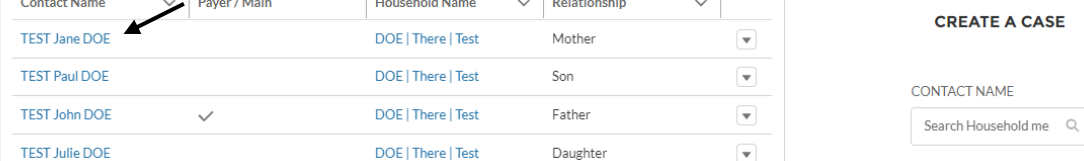

## **Add a Child to Your Household**

**Step 1**: To add a child to your household, click on "*New Contact*", click on "*Child*" and fill in the information. Once that is done, click on "*Finish*".

**Step 2**: Your child will appear in your "*Household*", to add a school enrolment, you will need to click on your child's name, and a new page loads.

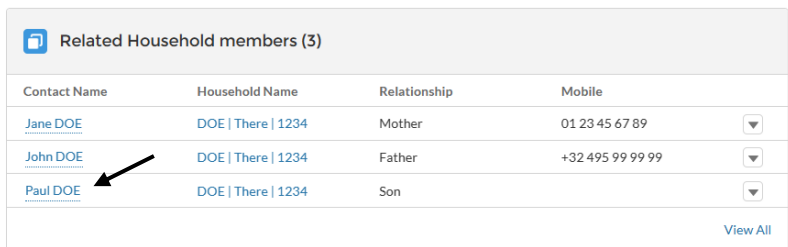

**Step 3**: Once the page loads, please click on the arrow in the left-hand corner, and select "*Enroll*" as shown below.

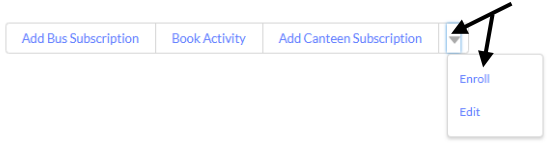

**Step 4**: A floating window appears, inviting you to fill in the necessary information, click on next and select the "*class*". If you do **not** know your child's class, do not worry, select "A", the class will then be updated accordingly.

### **Thank you not to provide an email address for your child**.

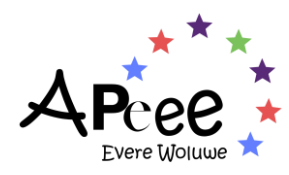

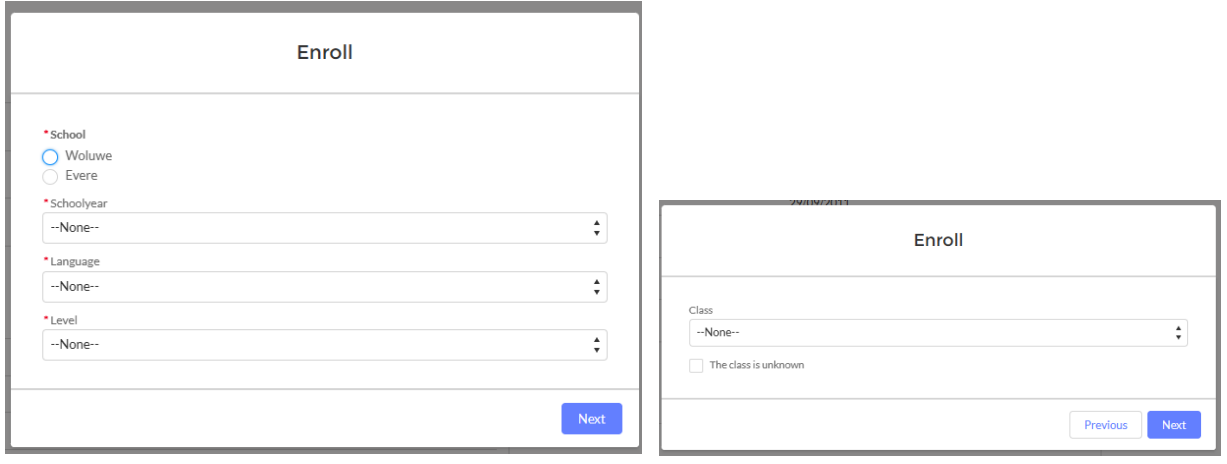

**Once your child's enrolment is saved, you will then be able to subscribe to APEEE services.**

**Please note, if your child is not enrolled correctly, you will not be able to subscribe to APEEE services.**

# **Verify & Modify Your Child's Subscriptions and Information**

As shown above, to verify your child's subscription to APEEE services, click on their name. The example here only has 1 child, but if you have more than 1 registered child, please click on each to verify their subscriptions.

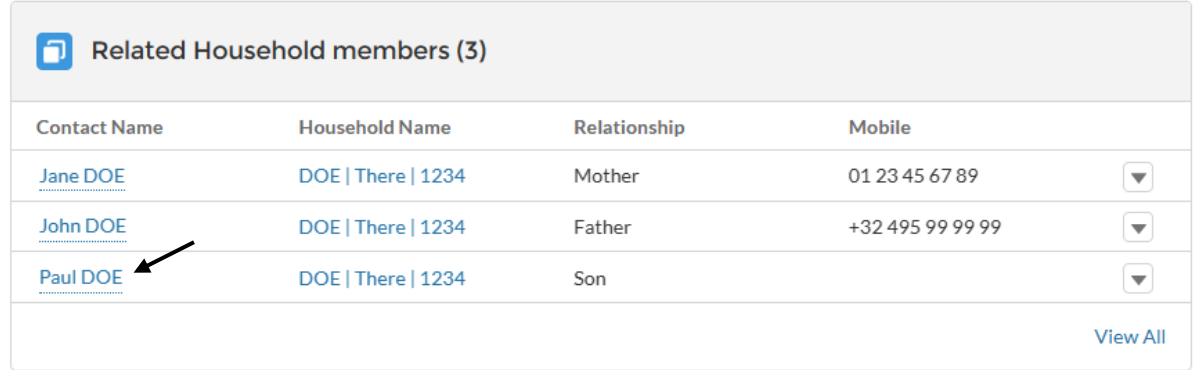

Once you have clicked on your child, a new page loads, which recaps all the information related to your child: name, birthdate, related household members including all their subscriptions.

As you can see below, Paul DOE is registered to multiple services. To verify each subscription, we kindly ask you to click on each service registration, as indicated by the arrows.

Gentle reminder that if you have more than 1 child, we kindly ask you to click on each child to verify the registrations.

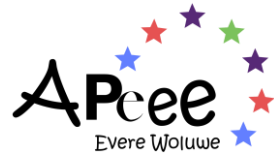

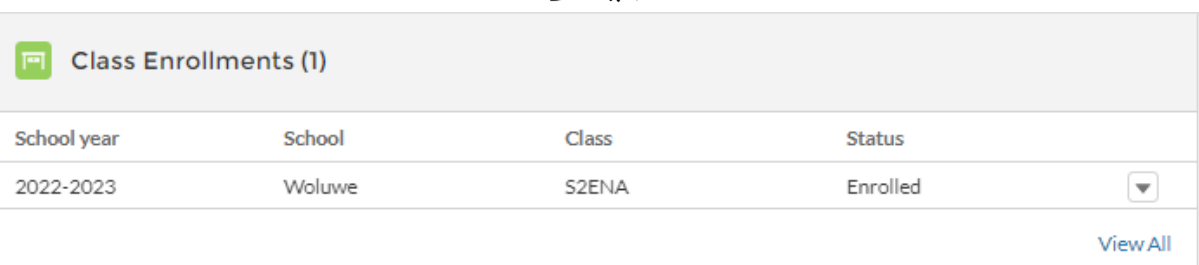

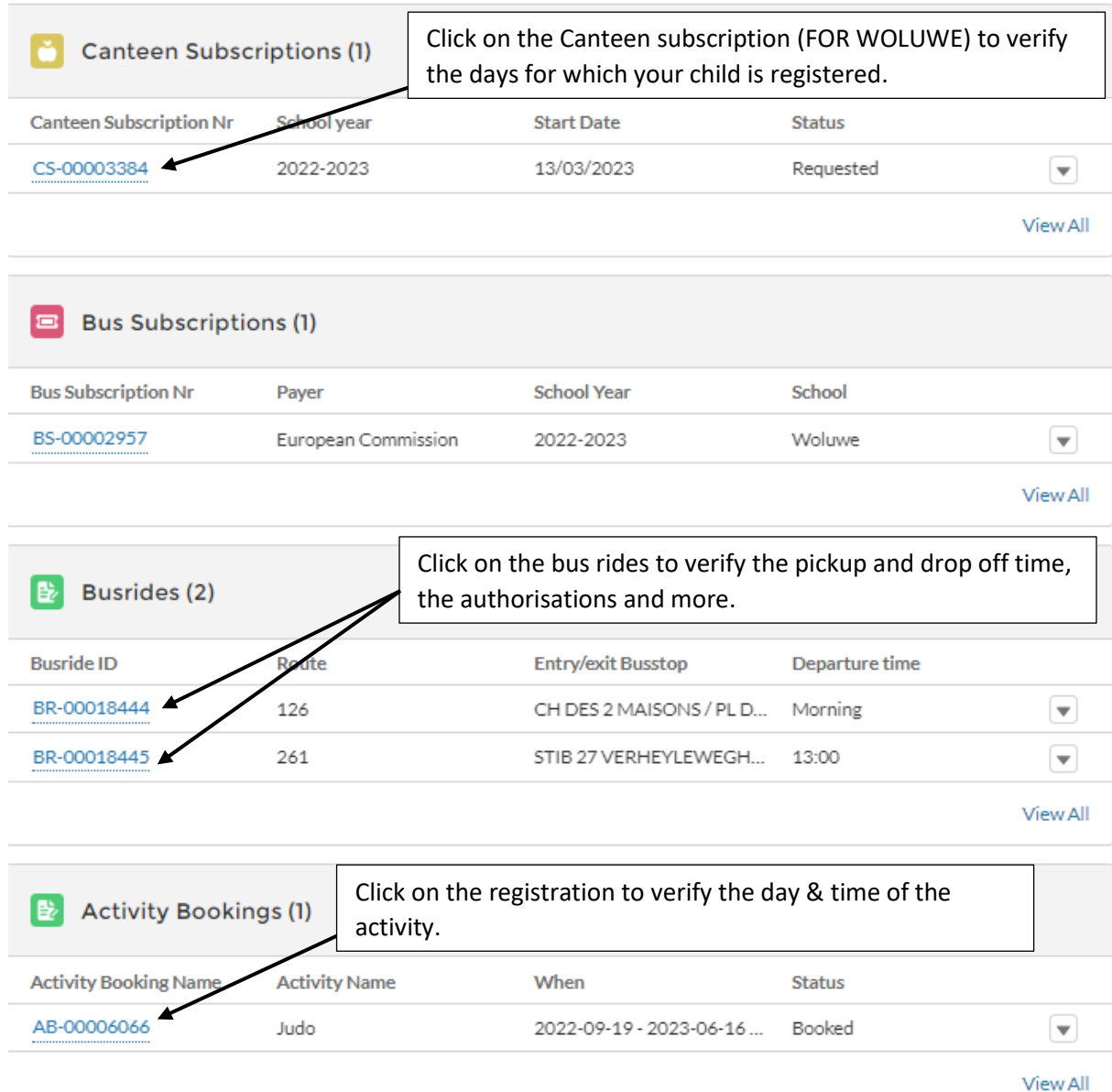

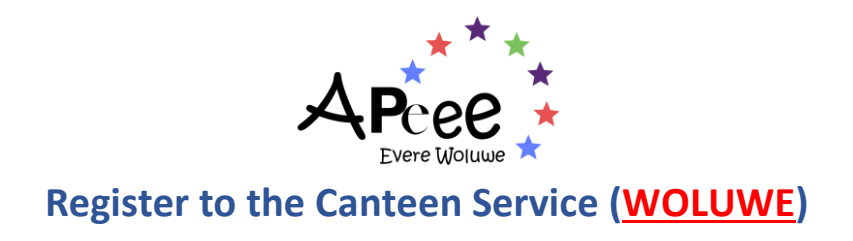

**If you have multiple children, you will need to register each child to the service.** 

Step 1: click on the name of the child you wish to register.

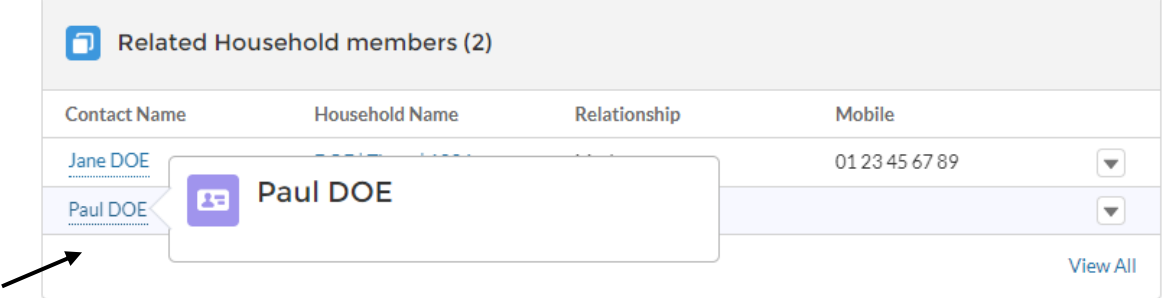

A new page opens, which recaps all the information related to the child. To register for the canteen service, you are asked to click on the "*Add Canteen Subscription*" in the upper right-hand corner.

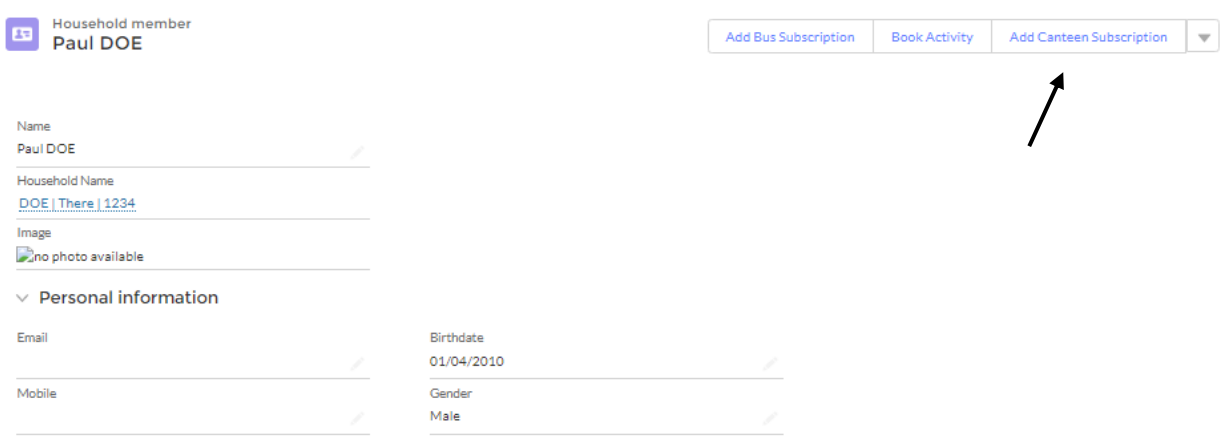

A floating window appears and requests additional information on the subscription. Keep in mind that a minimum of 3 meals (days) is mandatory for a subscription to be valid.

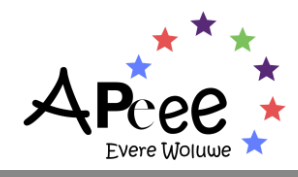

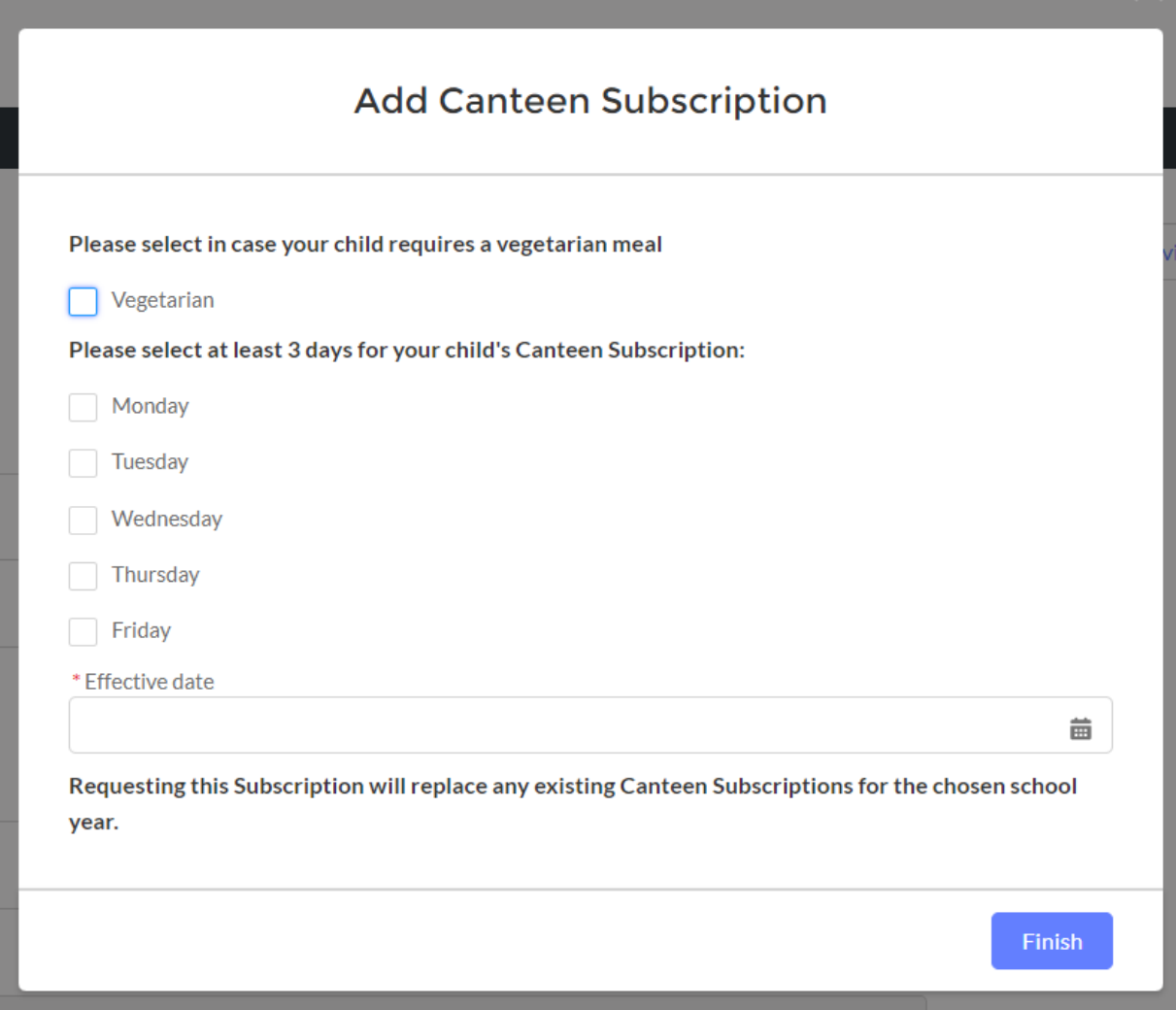

Once you have chosen the days, click on "*Finish*" and the subscription will be considered. You will also receive a notification in the bell in the upper right-hand corner.

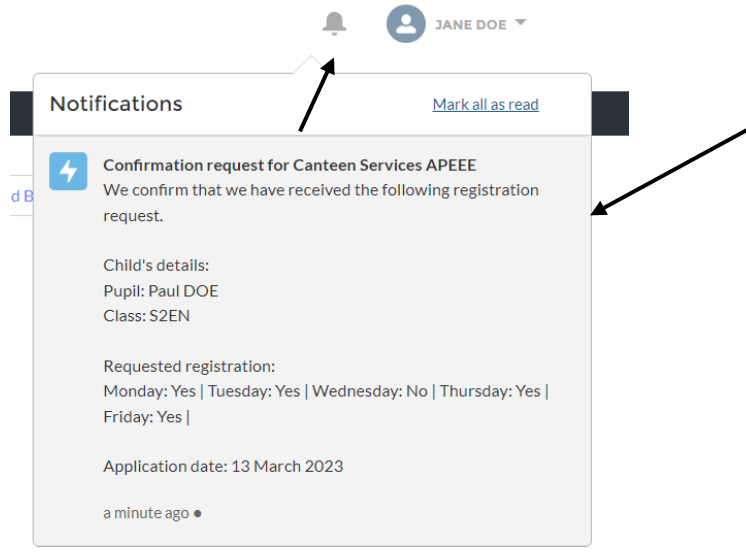

10

 $\mathbf{X}$ 

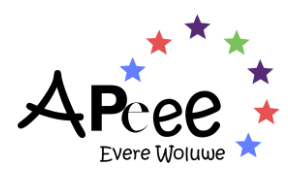

**For Evere, the canteen service will be delivered by Scolarest-Compass,** which has been providing the meals in Evere since the opening of the school in 2021. The Scolarest-Compass team will inform you about the expected price for the upcoming school year.

The Scolarest-Compass team will send an email to all Evere parents in the coming months to explain the registration process.

**If you have any questions, please send an email to: [euro.school.evere@compass-group.be](mailto:euro.school.evere@compass-group.be)**. Please note, **no** registrations will be done via the APEEE Secretariat or via the Secured Zone.

# **Register to the Transport Service**

Step 1: to register to the transport service (school bus service), please click on "Add Bus Subscription" in the upper right-hand corner.

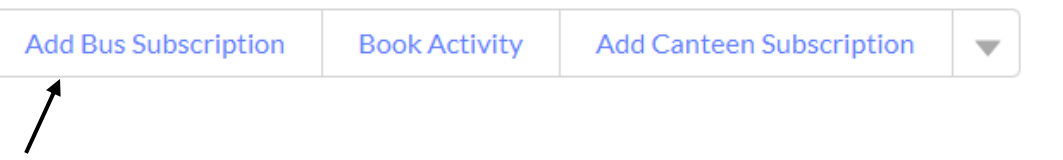

**Step 2**: a floating window will appear and request additional information. You will be asked who is paying the subscription fee, if you need more information, do not hesitate to visit our [dedicated page.](https://www.woluweparents.org/en/action-hub/pricing-2/#factu)

**If** you are employed by the European Institution, you are kindly asked to select the "Paying Institution" (your employer).

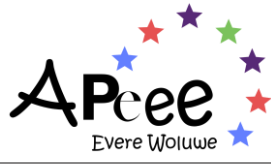

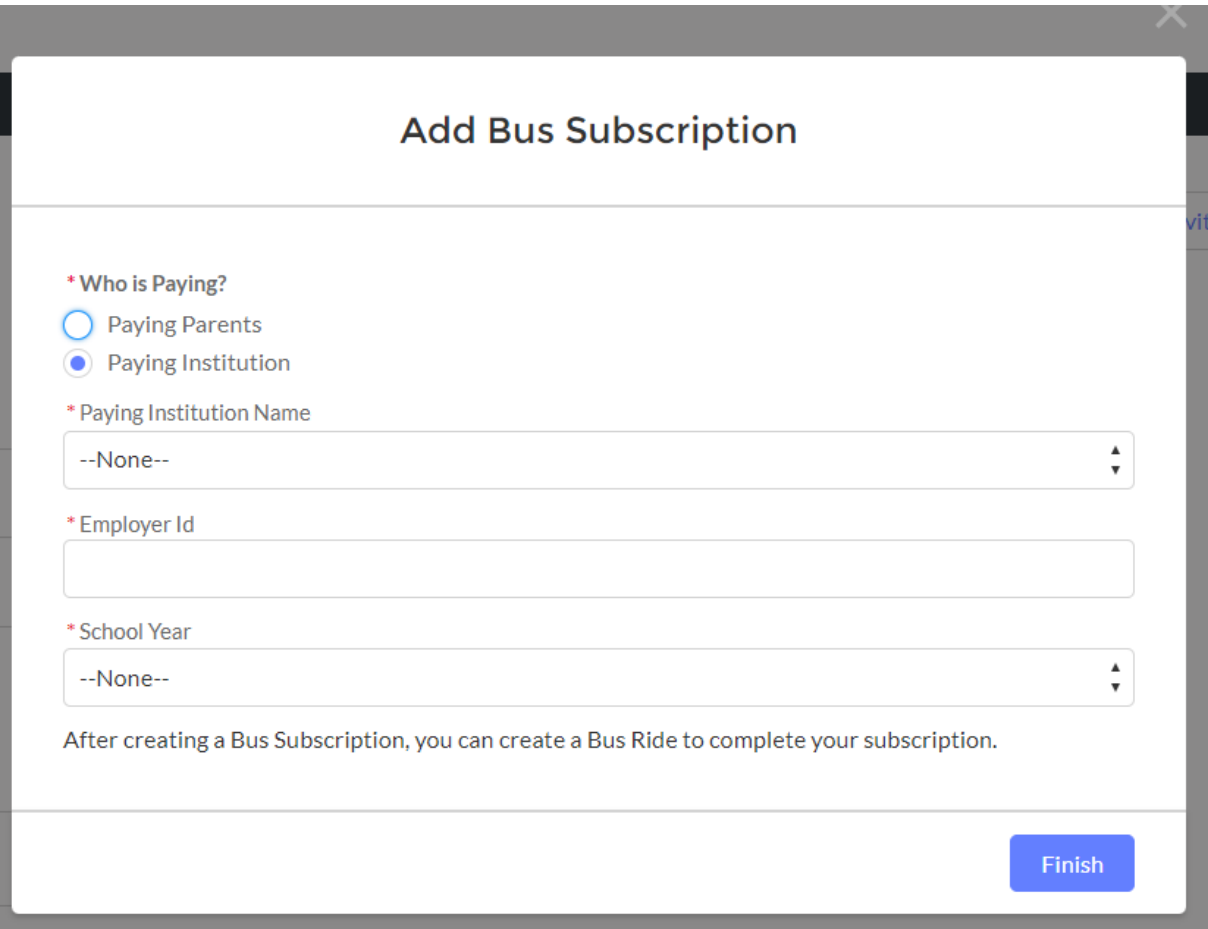

**Step 3**: once you click on "*Finish*" the subscription is confirmed, and a page opens recapping the information. However, to board a bus your child needs a bus ride subscription, which you can do, by clicking on "*Add Bus Ride*"

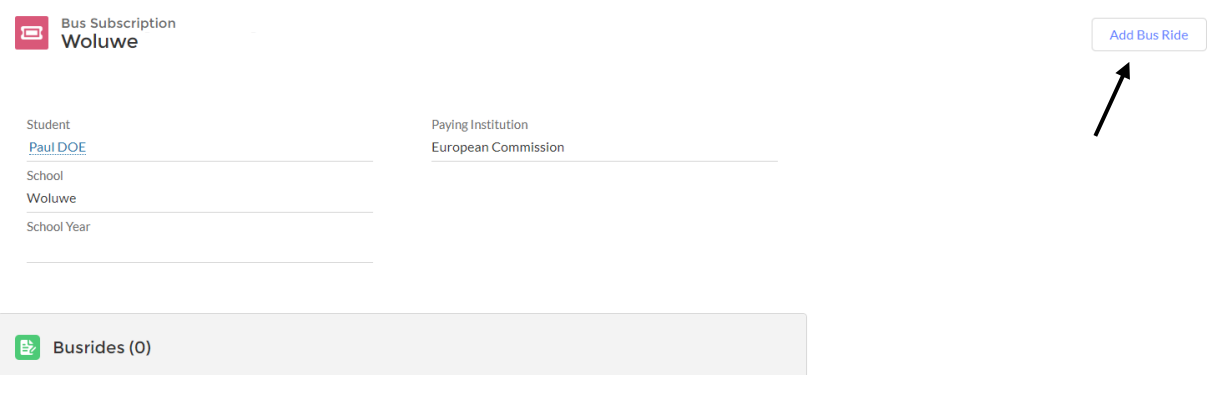

#### **IF YOU DO NOT HAVE A KNOWN BELGIAN HOME ADDRESS**

**Step 4**: a floating window will appear to register a bus ride for your child. You will be requested to select the departure time (morning, 13h, 15h30 and/or 16h20 departures)

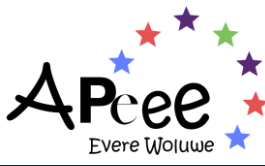

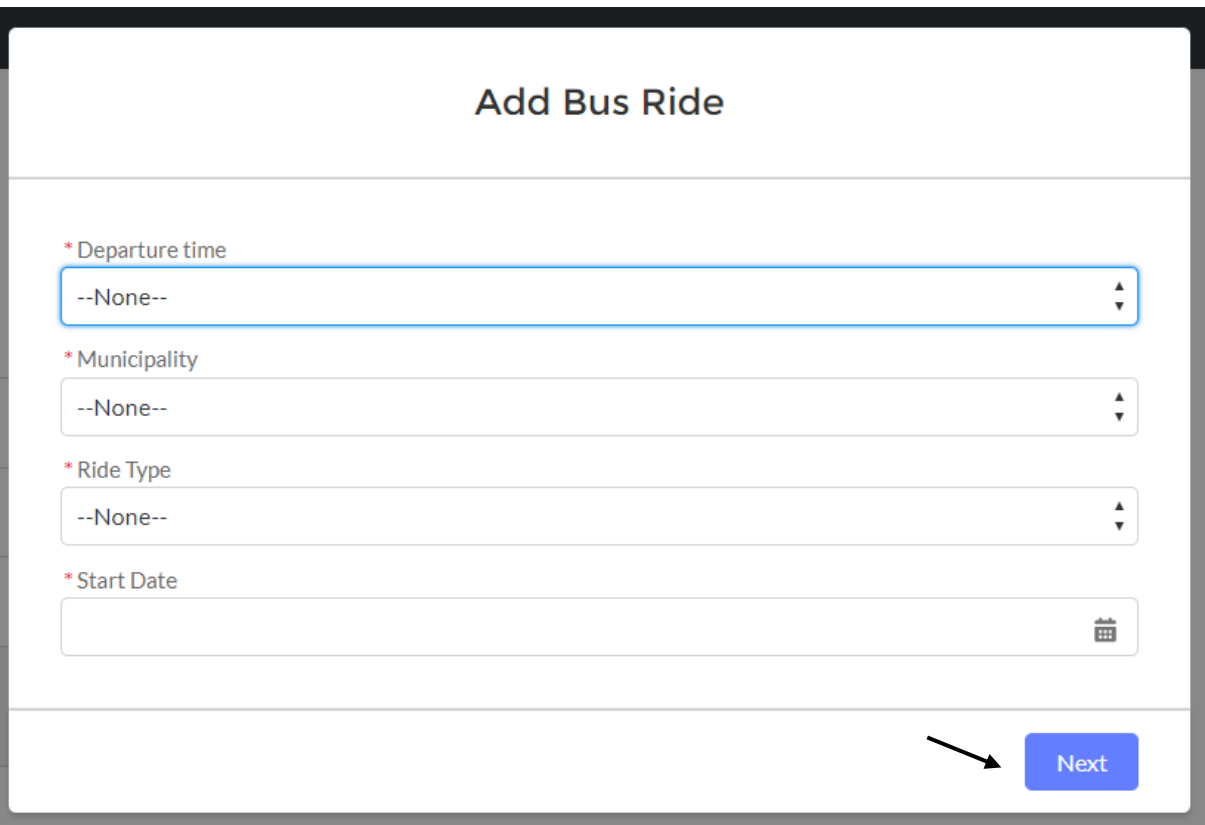

Step 5: once you have entered the necessary information, click on "Next", which will open a new floating window and offer various stops (in the municipality you selected).

### **IF YOU HAVE A KNOWN HOME ADDRESS IN BELGIUM**

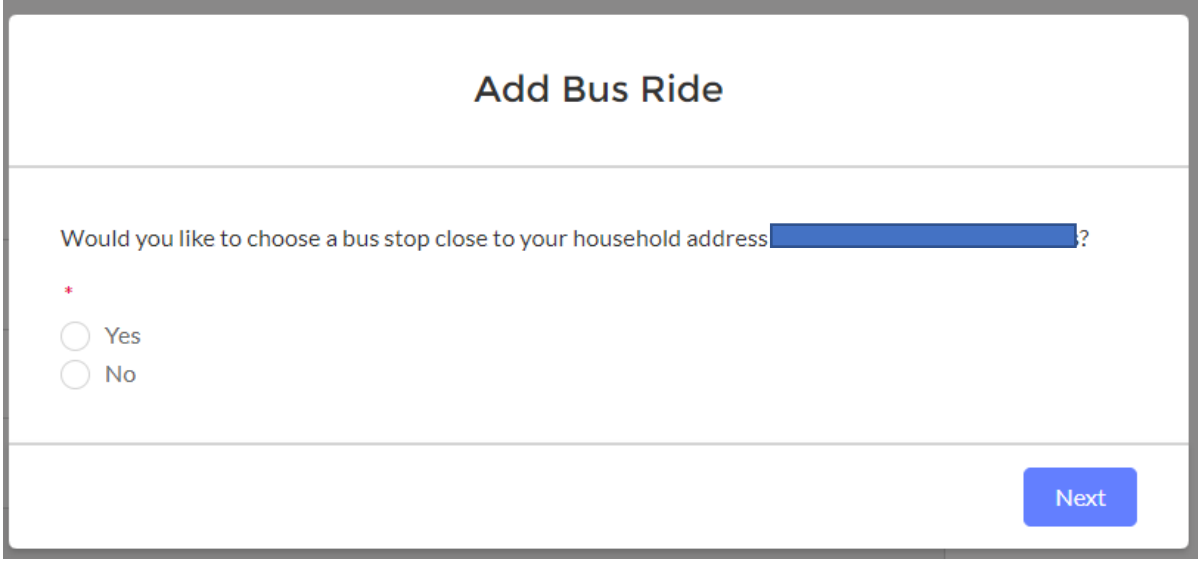

**Step 4**: a floating window will appear asking if you wish to select a bus stop next to your household.

If you select *yes*:

**Step 5**: enter the information requested, and click on "*Next*", which will provide the closest stops to your home.

If you select *no*:

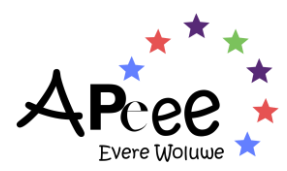

**Step 5**: enter the information requested, including municipality (commune), which will present you with the stops available in the municipality, complete the missing information and click on "*Next*".

*N.B. Keep in mind that for the morning ride, every child is authorised to leave the bus unaccompanied, indeed as they only leave the school bus once they have arrived at the school bus parking*.

**Step 6**: if you wish to register for an afternoon (13h, 15h20 or 16h20) bus ride. Please repeat steps 4 and 5. Once the departure time is selected, you are requested to select the child's authorisation to leave the bus, once selected, click on "*Next*" and select the bus stop. Once done, click on "*Finish*".

## *Register an Occasional Change*

*What is an occasional change?* An occasional change can be to visit another pupil, go to the doctor, a tutor, etc it is a one-off change. Please note that, **due to overcrowding and the increasingly limited number of spare seats in buses, we may not always be able to accept requests for occasional changes**.

• *Between 1st and 30 September*

The APEEE will **not** allow any one-off or temporary change of bus.

• *From 1st October*

Any one-off or temporary change of bus must be requested by sending an email to the Transport Office before 13:00 the day before at the latest and will only be accepted based on the availability of seats.

#### **Step 1**: click on "**Add Bus Ride**".

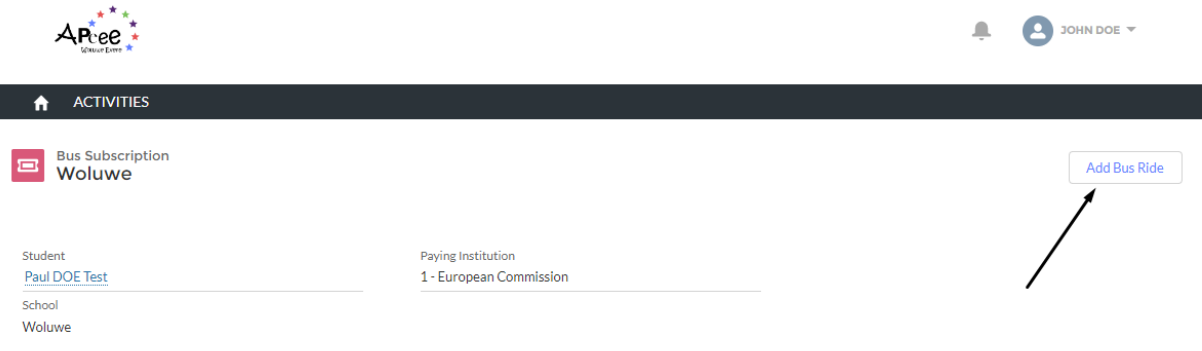

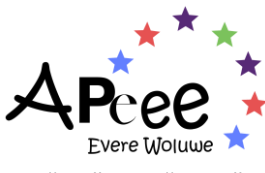

**Step 2**: a floating window will appear, click "No" and "*Next*".

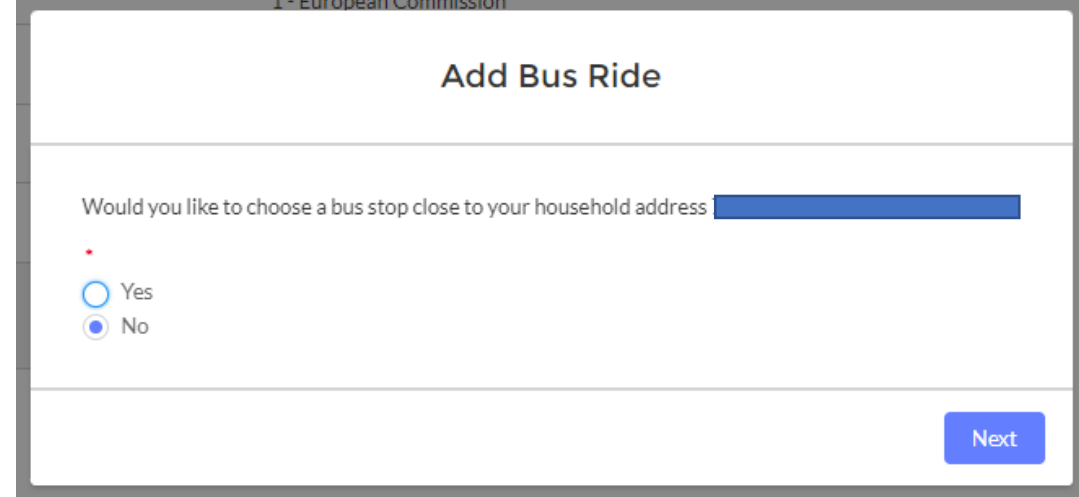

**Step 3**: select the departure time, as an example, we will select 15h30 and click "*Next*".

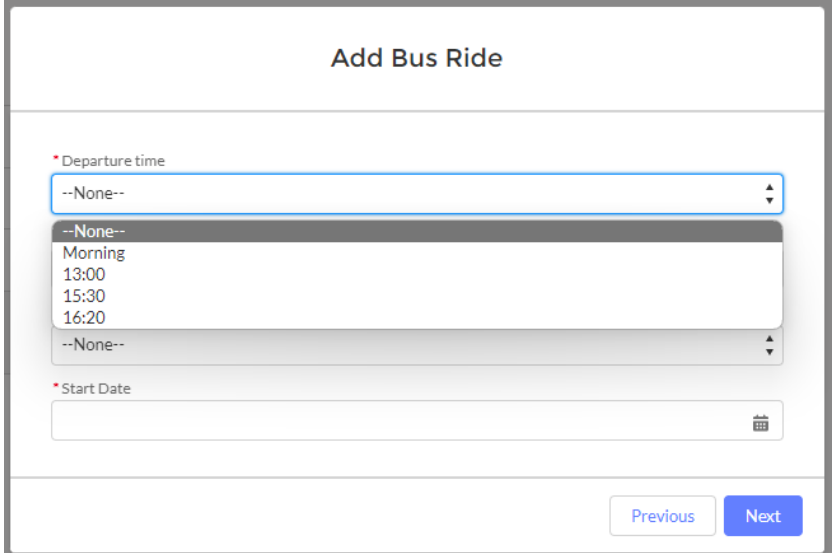

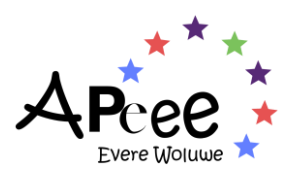

**Step 4**: select the municipality (commune), as an example we will select the commune "*Brussels*".

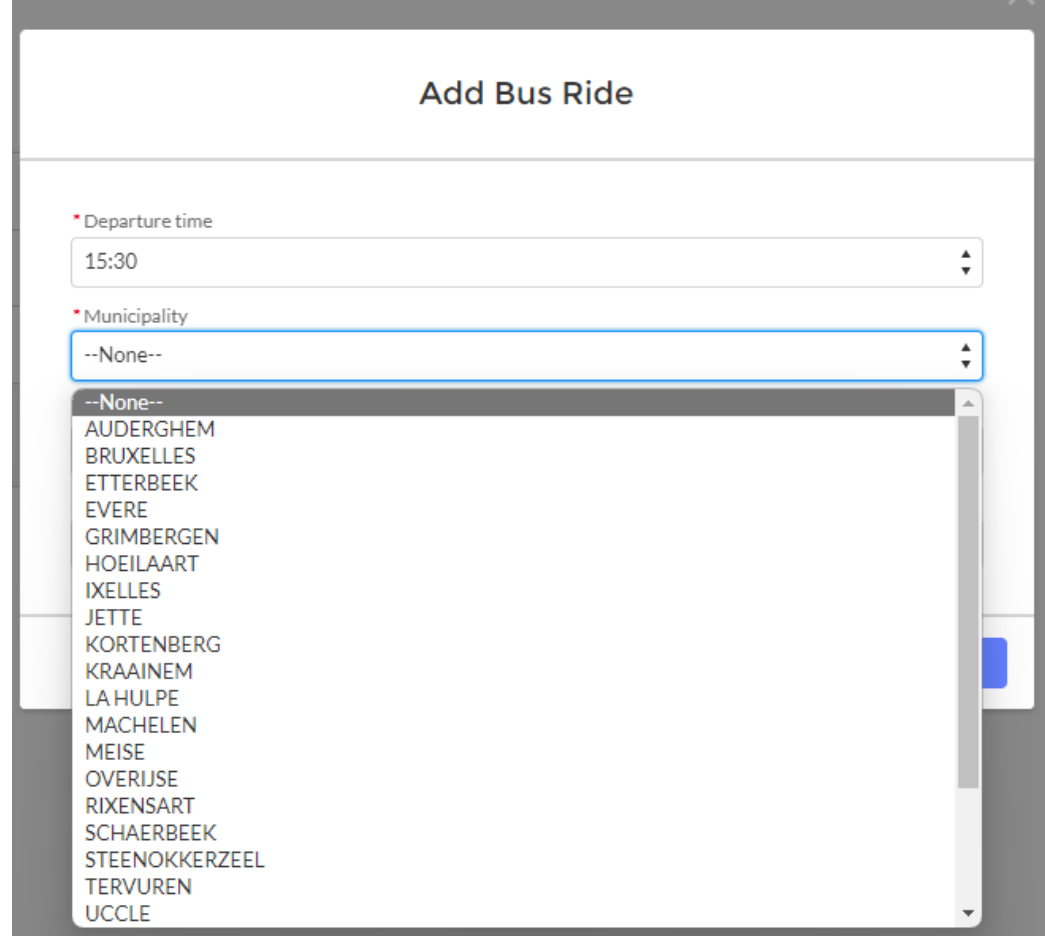

**Step 5**: as it is a one-off request, select "**Onetime**" and click "*Next*".

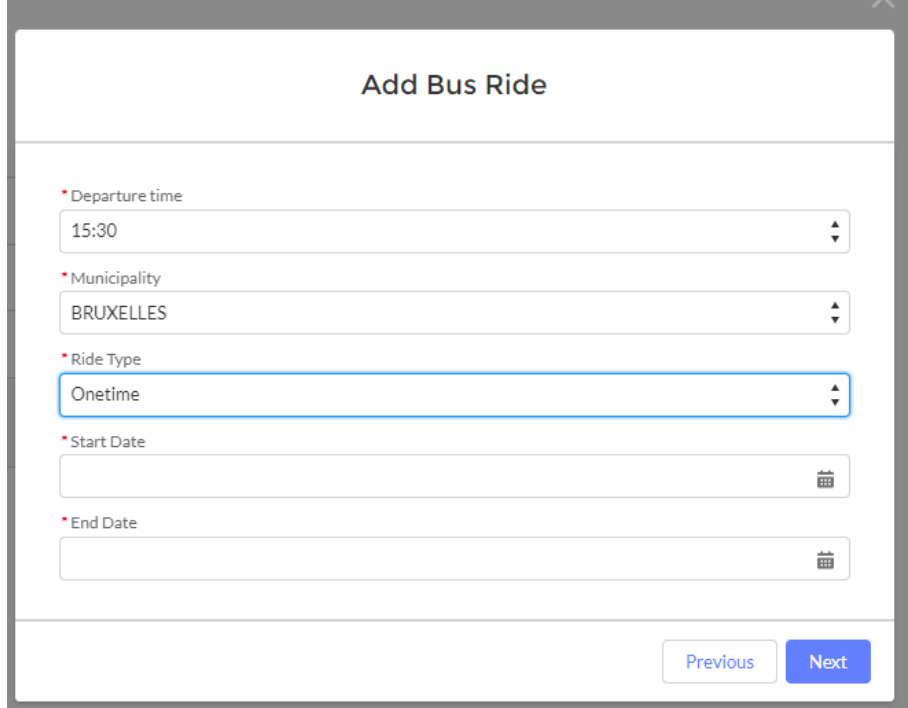

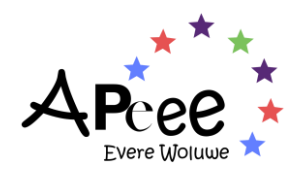

**Step 6**: select the requested date, for this example, we will select "**10 May 2023**" and click "*Next*".

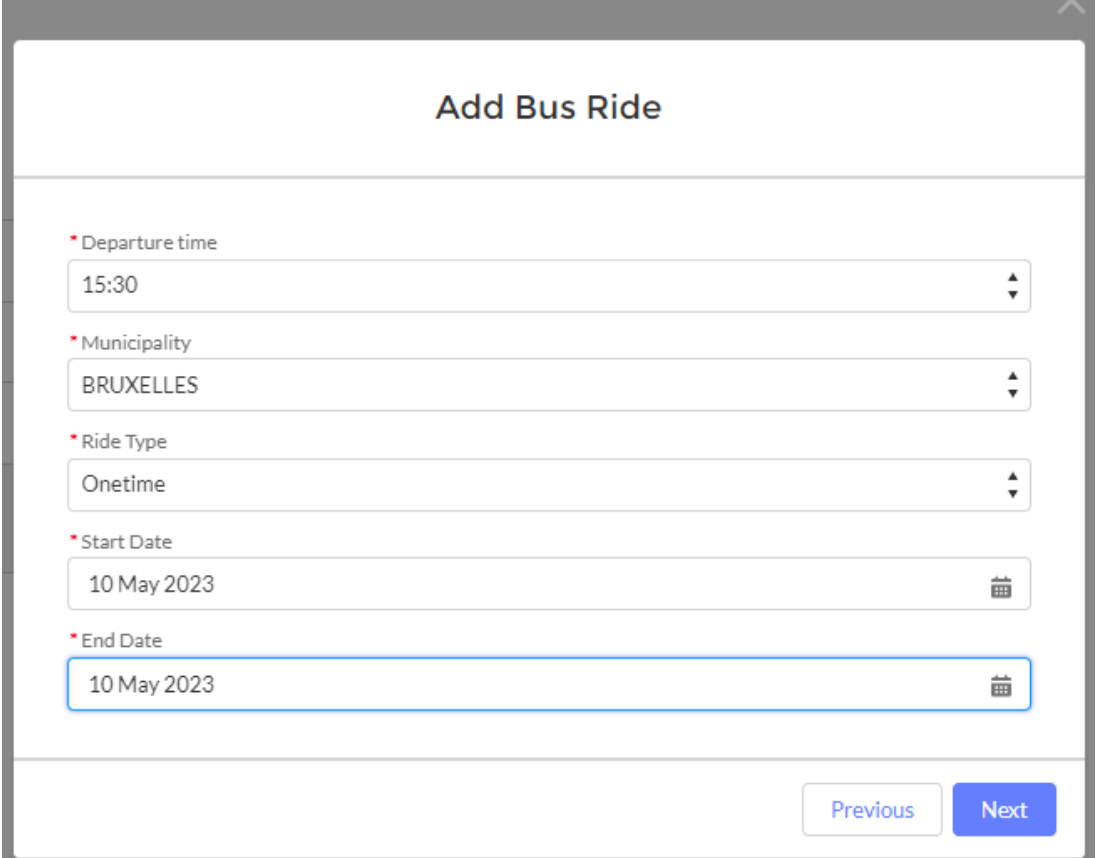

Step 7: a floating window appears requesting to select the child's authorisation to leave the bus. For this example, we will select "No" and click "*Next*".

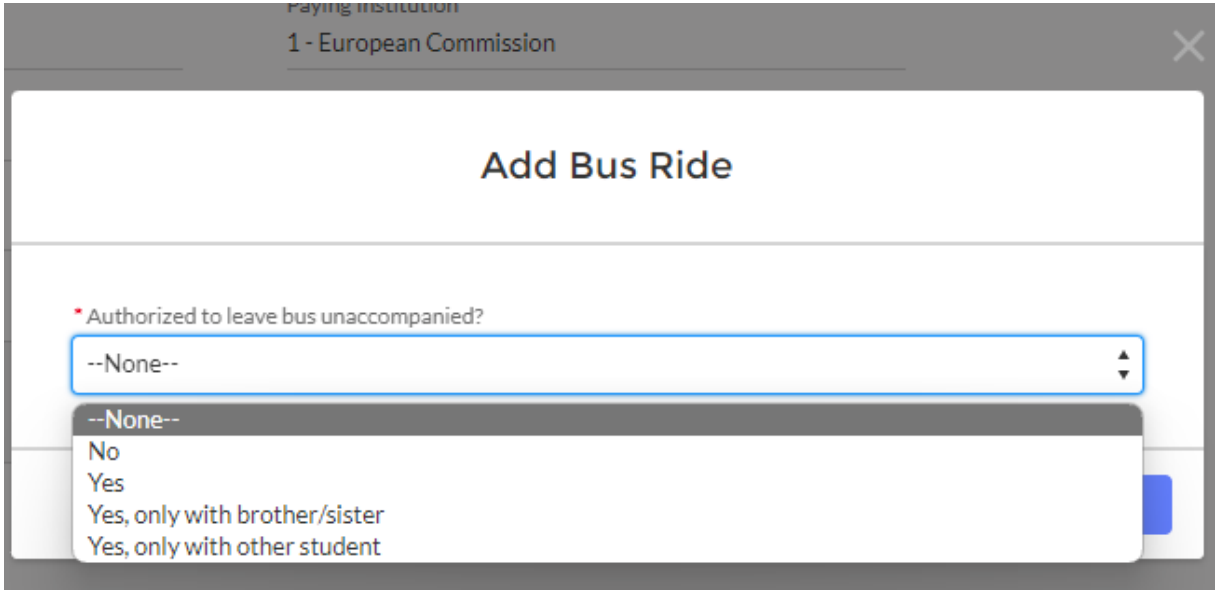

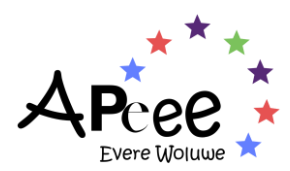

**Step 8**: you are presented with a list of all the stops available in the commune previously selected (Brussels). Select the wanted stop, for this example we select *Place des Chasseurs Ardennais / Rue du Noyer* and click "*Next*".

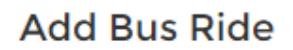

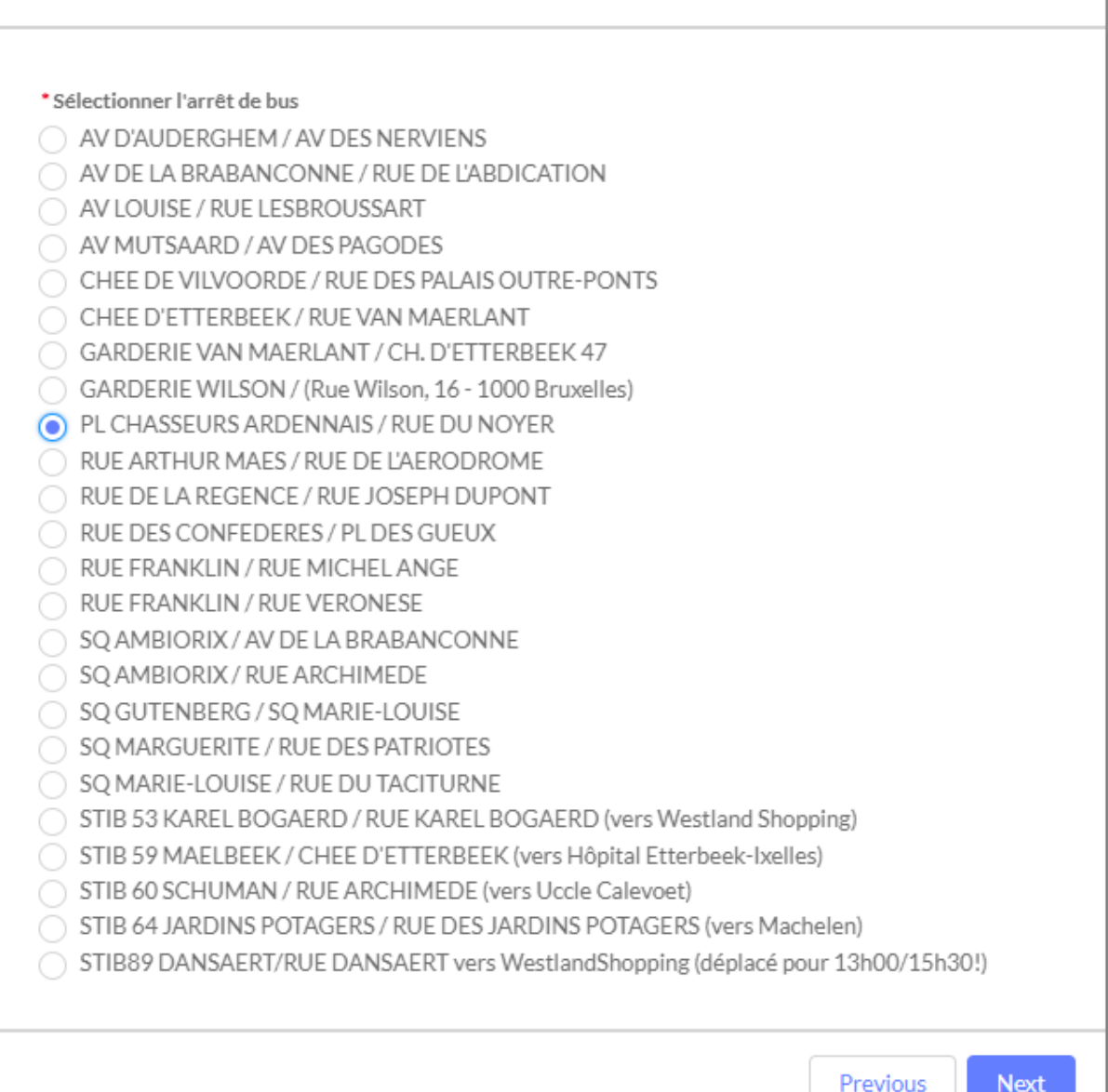

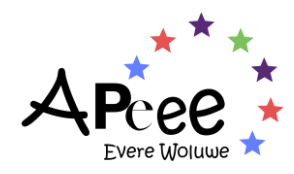

**Step 9**: a final window opens to summarise your occasional bus change request which has been sent to our Team for reviewal.

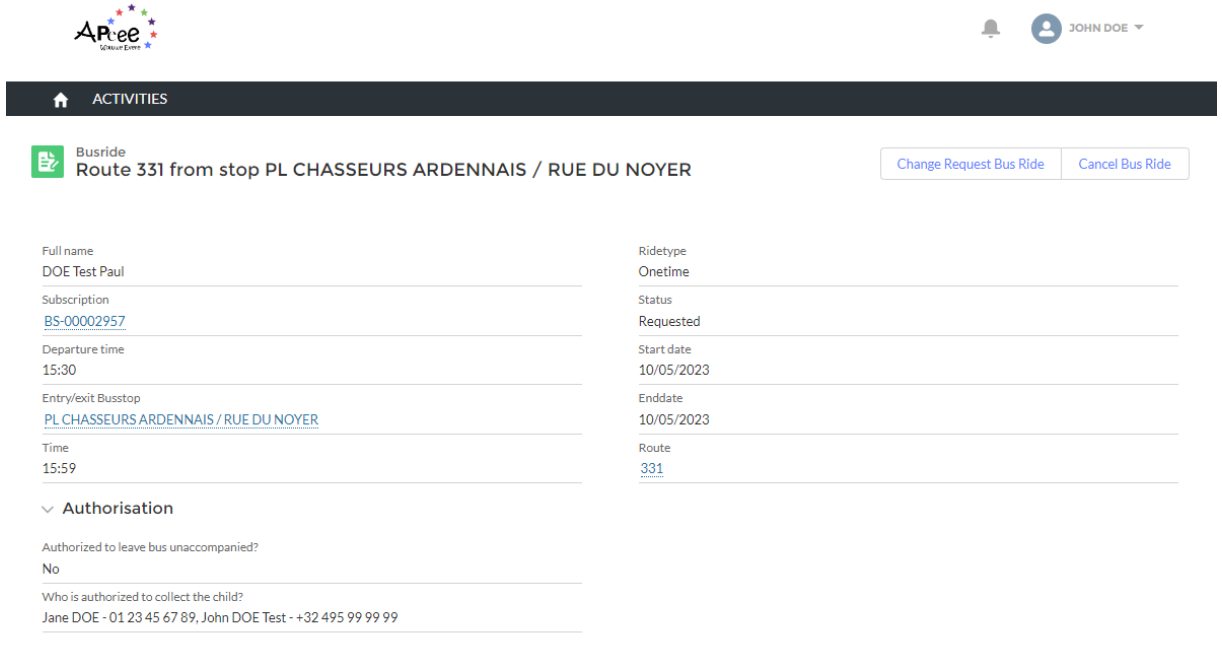

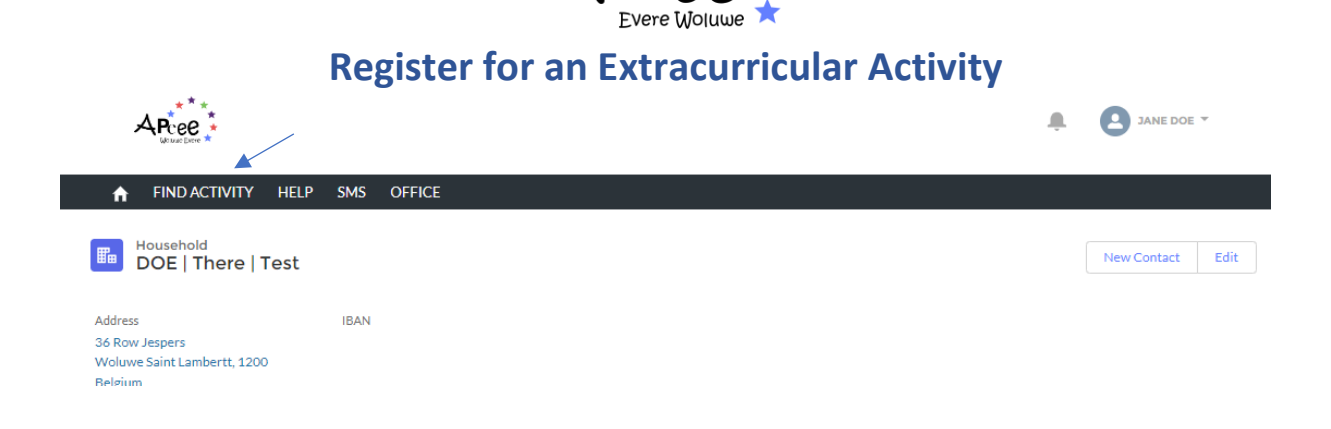

You can either search an activity via the search tool or look through the activities' list as shown below.

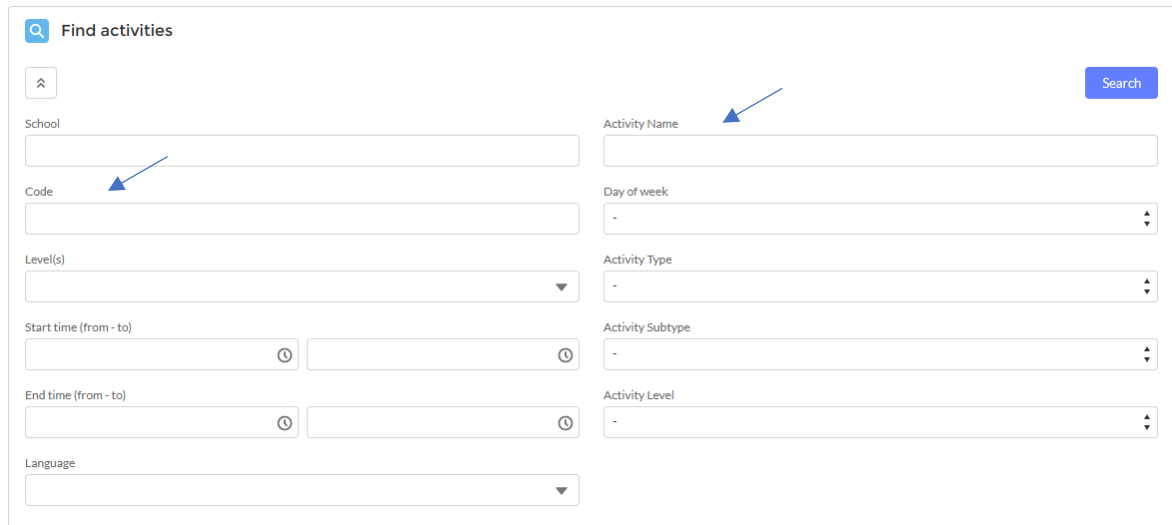

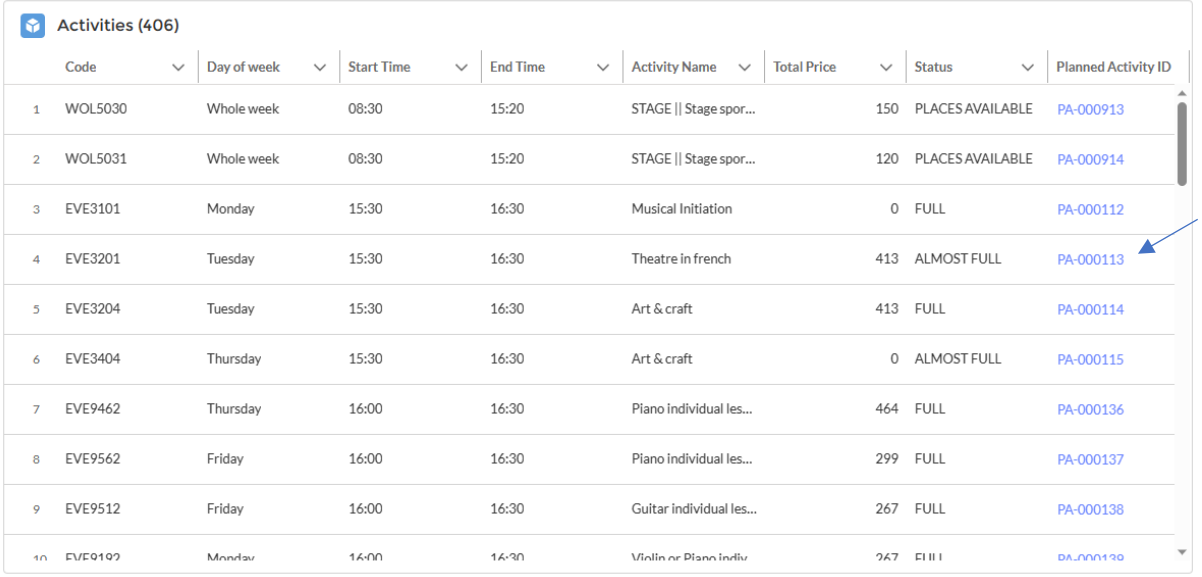

**Step 3**: once you have found the activity/workshop/etc to which you would like to register your child, click on the "*Activity ID*" (far right).

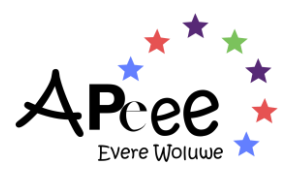

**Step 4**: the page of the activity will open listing the practical details. To book the activity click on the "Book Activity" in the upper right corner.

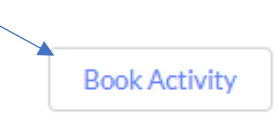

**Step 5**: Select the child you would like to register and click "*Finish*".

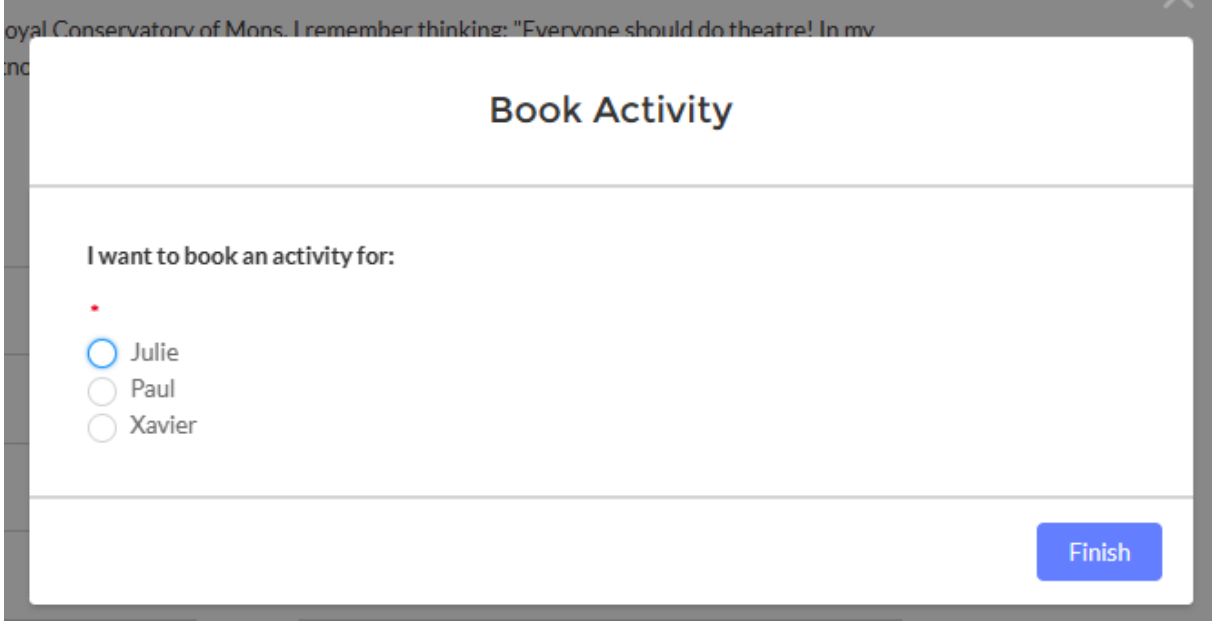

**Step 6**: once done, a floating window will appear confirming the request was sent to our Extracurricular Team for reviewal.

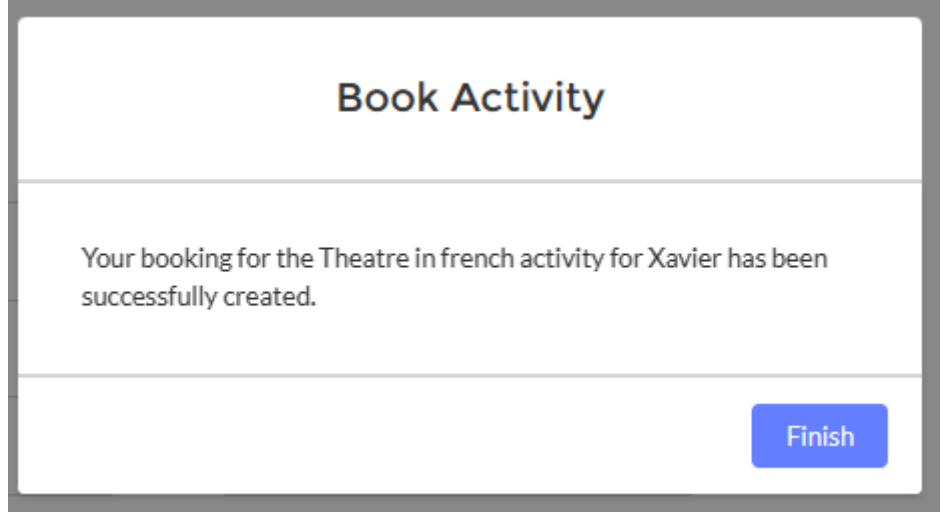

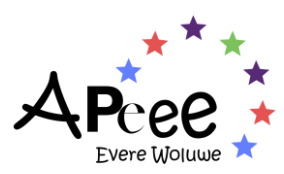

Step 1: to register for an occasional supervision, click on "occasional supervision" on the right hand side of the home page.

Occasional Supervision

If anything were to be corrected in the registrations, please contact the concerned service using the email subject/title "APEEE NEW CRM":

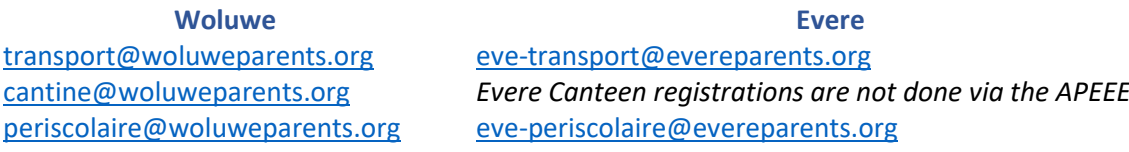

If you have issues updating your contact information, please contact the secretariat: [secretariat.apeee@woluweparents.org](mailto:secretariat.apeee@woluweparents.org)

If you have any issues connecting or accessing the Secured Zone, please contact IT SUPPORT: [it-support@woluweparents.org](mailto:it-support@woluweparents.org)